# OPTIMA GUIDE

# **A few things to note:**

- **1. Optima is "In the Cloud", that means, you log onto a website, i.e. Facebook and it is not a program you load on your computer.**
- **2. The easiest way to find the Optima website is to go on the CASA of the Pines page (www.casapines.org.) you will find the optima link under the Volunteer tab.**
- **3. You CAN NOT break it. You can click on anything and look at it and it will not mess it up.**
- **4. If you want to see something on any section on any screen, click on the magnifying glass.**
- **5. If you need help, please contact us. We will be glad to schedule one on one training with you. Anyone in the office will be glad to sit down with you and help.**

# How to add notes to your case:

1. On your volunteer dashboard/main screen, click on your case, which is the number under the words " Case Number ".

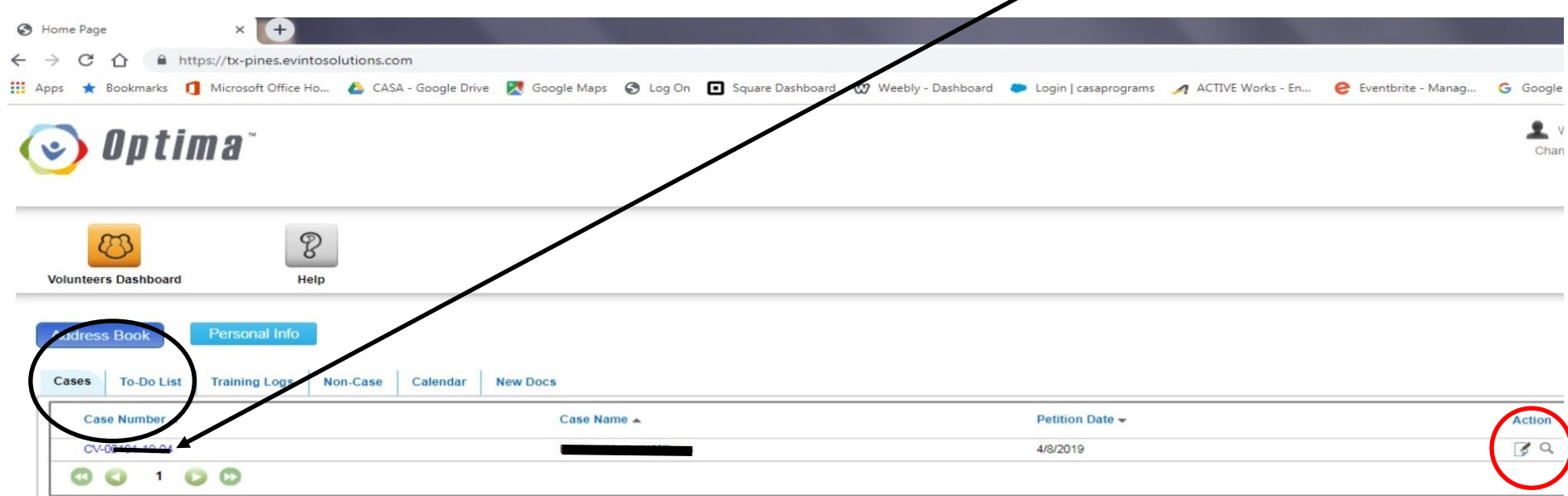

### 2. On the next screen go down to the bottom of the page for the most important section: "Contact Logs".

This is where you will put all of your information and work in.

### $\begin{array}{c|c|c|c|c|c} \hline \multicolumn{3}{c|}{\mathbf{C}} & \multicolumn{3}{c|}{\mathbf{X}} \end{array}$ Case Details  $\times$  + ☆ +  $\leftarrow$   $\rightarrow$   $\mathbb{C}$   $\cap$   $\bullet$  https://tx-pines.evintosolutions.com/Case/Details/MTUzNDk5Mg==  $\mathcal{L}$  $\bullet$ Apps \* Bookmarks | Microsoft Office Ho... 4 CASA - Google Drive 21 Google Maps Square Dashboard (W) Weebly - Dashboard Cogin | casaprograms A ACTIVE Works - En... e Eventbrite - Manaq... G Google Rog Per Diem Rates Loo... (P) iHeartRadio: Listen. Williams, Jeremy Alleged Father  $\blacktriangledown$  $\mathbb{R}$ Q **QQ100** Displaying items 1 - 7 of 7 **Contact Logs To Do** Asso **Parties Documents Petitions and Allegations Hearings Placement History** Add **View Notes Search** Name Type Subject Date **Hours Status Action** CPS Contact Possible relative placement for the 5/9/2019  $0.25$  $\alpha$ Smith, Yvonne Pending Huerta, Lora Case Supervision Reviewed notes and emails 5/8/2019  $1.5$ Approved  $\mathbb Q$  $\mathbb Q$ Smith, Pamela Case Research Talked to CASA staff about case 5/8/2019  $0.15$ Approved  $\alpha$  $0.25$ Smith, Yvonne **CPS** Contact Clothes, shoes and beds for children 5/6/2019 Approved  $\alpha$ Smith Yvonne **Parent Contact** Home visit and child visit 5/6/2019 0.25 Approved  $\alpha$ Child Contact Home Visit 5/6/2019  $0.5$ Smith, Pamela Approved Smith, Pamela Foster Parent/Placement contact **Clothing Needs** 5/6/2019  $0.5$  $\mathsf Q$ Annroved 5/6/2019  $0.5$  $\mathsf Q$ Smith, Pamela Foster Parent/Placement contact **Clothing Needs** Approved  $\alpha$ CPS Contact Child Visit Update 5/6/2019  $0.25$ Smith, Pamela Approved  $\alpha$ Smith, Pamela Child Contact Child visit 5/5/2019  $\overline{1}$ Approved  $\alpha$ 1.5 Smith, Pamela **Child Contact** Home Visit 5/5/2019 Approved  $\mathbb Q$ Child Contact Home Vieit 5/5/2010 Smith Pamela  $-1$ Approved CPS Contact a placement and follow up 5/3/2019  $0.5$  $\mathsf Q$ Smith Yvonne Annroved  $\alpha$ Foster Parent/Placement contact visit at Buckner 5/3/2019  $0.15$ Smith, Yvonne Approved Huerta, Lora Case Supervision Called hotline 5/1/2019  $0.25$ Approved  $\mathsf Q$ Huerta, Lora Foster Parent/Placement contact Jennifer 5/1/2019 0.75 Approved  $\hbox{\large \it Q}$  $\mathsf Q$ Smith, Yvonne Parent Contact Names and numbers of other family 5/1/2019 0.15 Approved  $\mathbb Q$ Huerta, Lora **CPS Contact** Conference call with Jennifer and 5/1/2019  $\mathbf{A}$ Approved  $\alpha$ Huerta Lora **Case Supervision** Spoke with school couselor and 4/30/2019  $15$ Approved  $\alpha$ CPS Contact 4/30/2019  $0.5$ Smith, Yvonne s behavior Approved Foster Parent/Placement contact Introduction and Schedule of visits 4/29/2019  $0.5$  $\mathsf Q$ Smith, Yvonne Approved FGC 4/26/2019 2.5  $\mathsf Q$ Smith, Pamela Staffing/Team Meeting Approved  $\mathbb Q$ Staffing/Team Meeting FGC 4/26/2019 2.5 Smith, Yvonne Approved Smith, Yvonne Attended Hearing/Court Adversary Hearing 4/18/2019  $\overline{1}$ Approved  $\mathsf Q$ Attended Hearing/Court 4/18/2019  $\mathsf Q$ Smith, Pamela Adversary Hearing  $\overline{4}$ Approved **00100** Displaying items 1 - 25 of 25

### 3. When you want to add your work on the case click the green "Add" button.

@ 2011 - 2019 Evinto Solutions, LLC. All rights reserved. Contact Us

- 4. You will then be on a screen that asks several questions, such as what date you did the work, who you contacted, if it was a face to face, phone call etc. These are all easy questions that you will know the answer to.
- 5. What you did on the case you put in "Notes". You can cut and paste emails here, (take out the email address or it will do an error screen), notes after a visit, notes after a phone call, court etc.
- 6. Make sure to add how long you spent on the activity under hours. Also add your mileage and any expenses, i.e. meals purchased, if you traveled out of your base county. Also please make sure to include the address you traveled to in your notes.

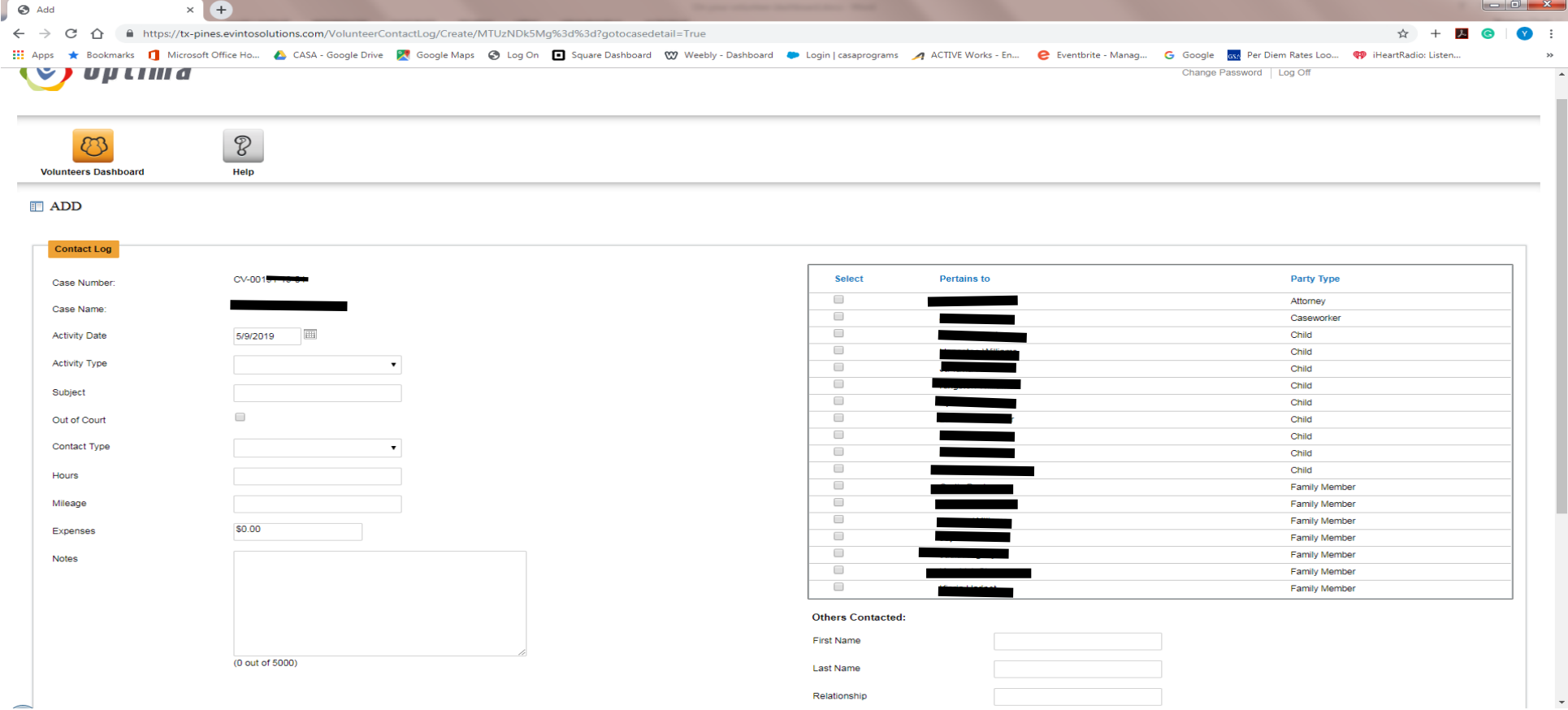

7. When you finish adding your notes click the green "Create" button at the bottom.

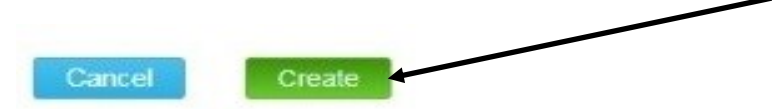

### How to add Case Documents:

1. On the main page you will also find a section called "Documents". This section is where you will add all of the documents pertaining to your case. Your Casework Supervisor will also add any documents that they may have.

- 2. Click on the "Documents" button.
- 3. Click the green "Add" button at the bottom.

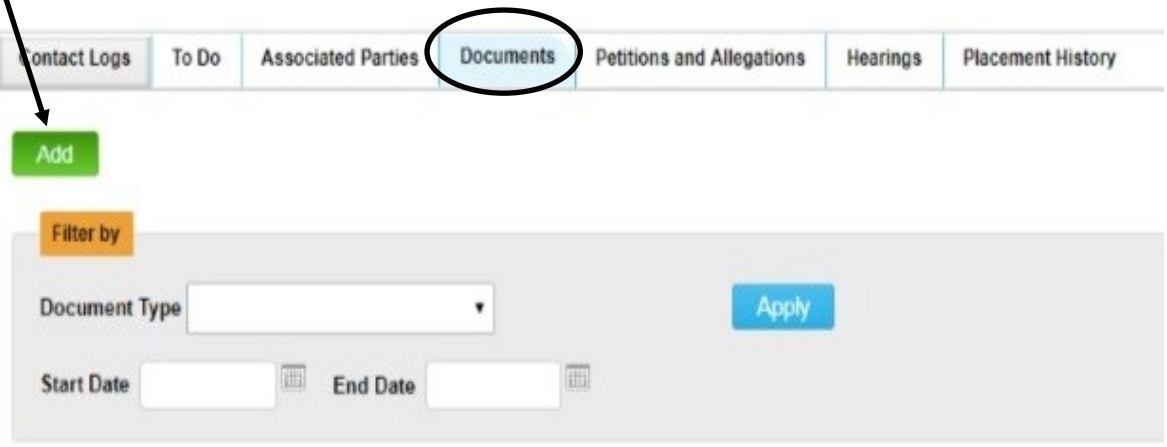

- 4. Click "Choose File" and then find the file on your computer.
- 5. Click from the menu the type of document and put the date.
- 6. Click the green "Save" button.

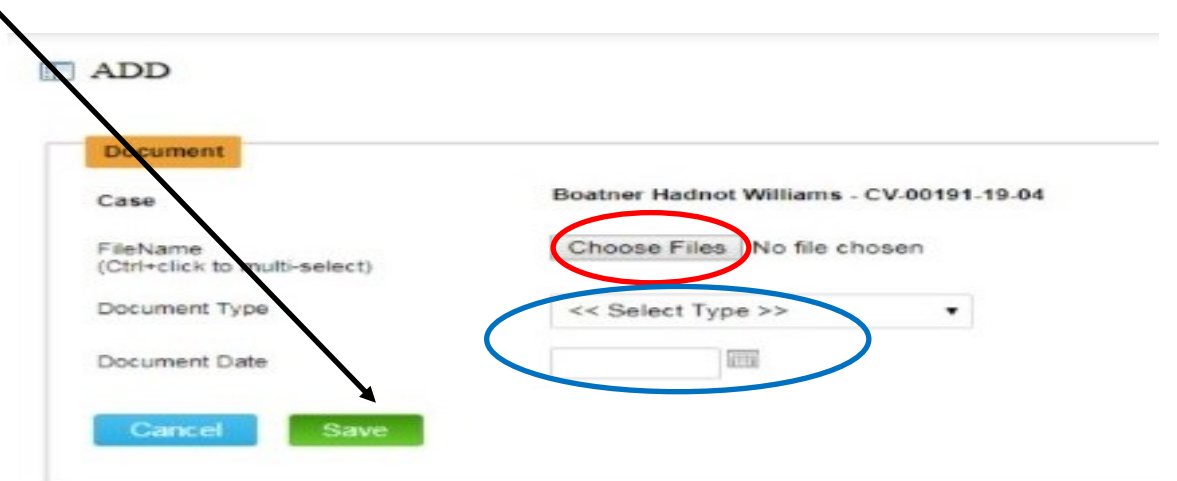

## 7. Below are some examples of documents that might be added to a case.

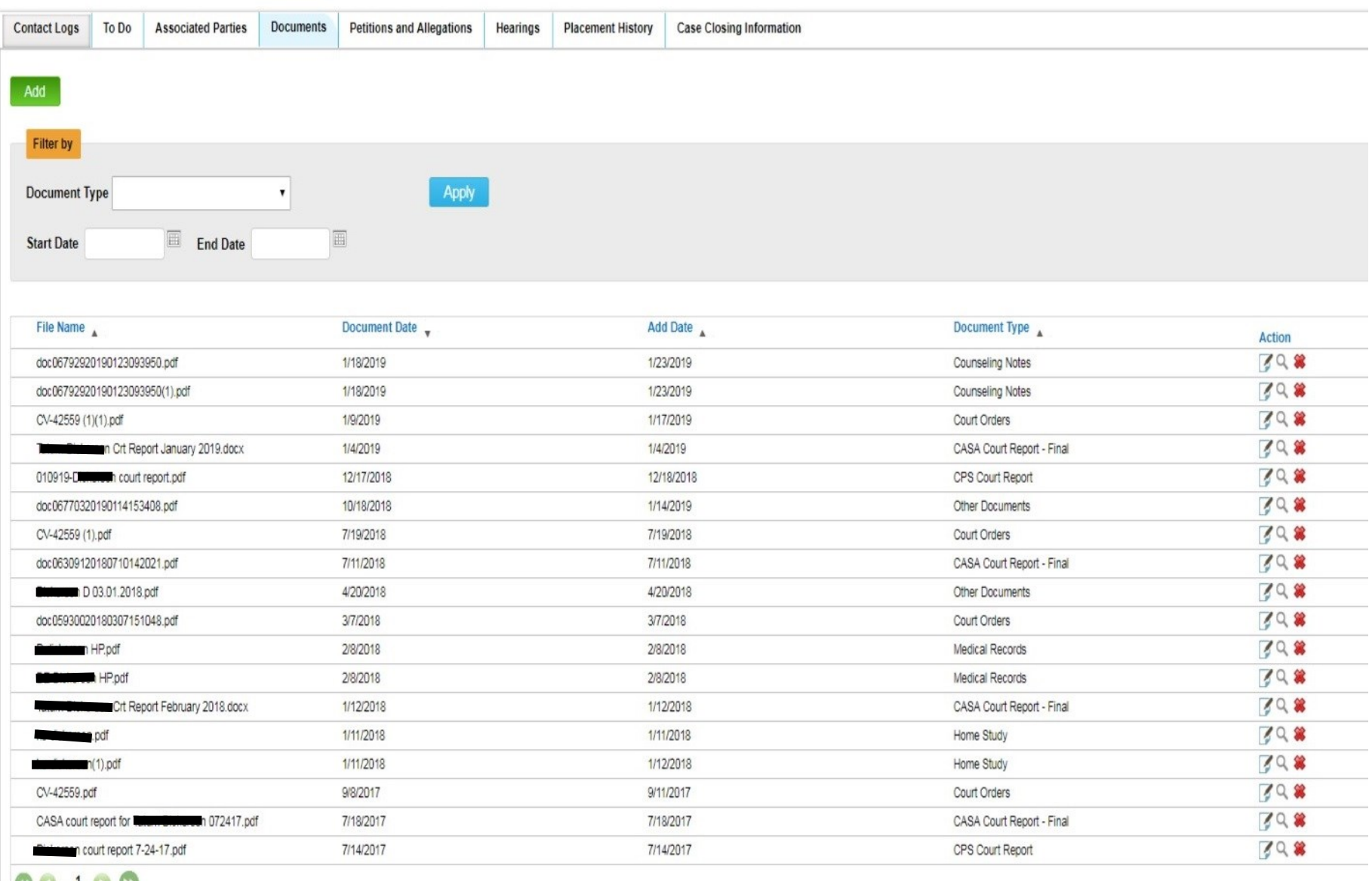

**00100**